# **Water Consumption Tool Signup Guide**

**1** Navigate to **<https://www.eastcentralsud.org/>**

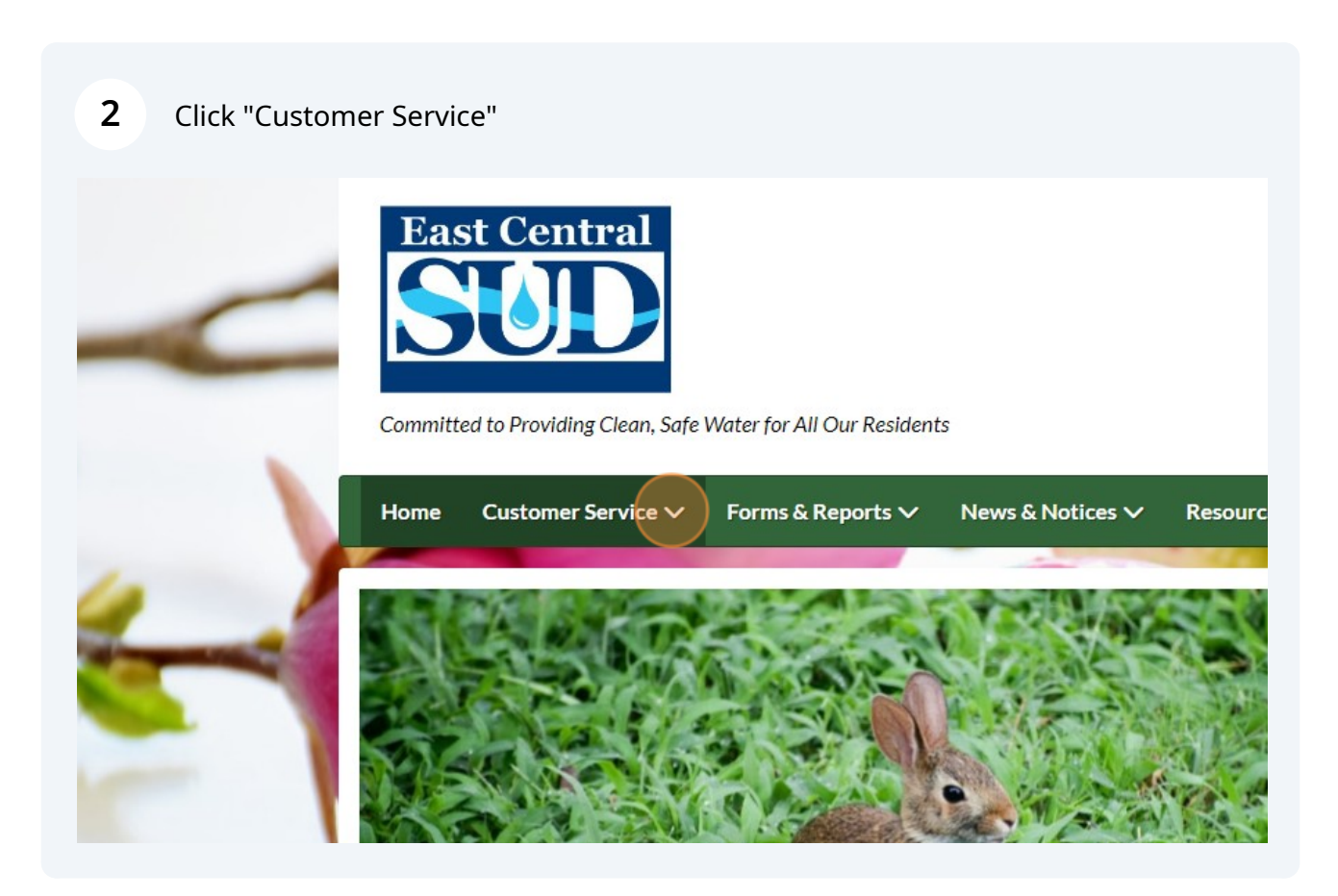

#### Click "Water Consumption Tool"

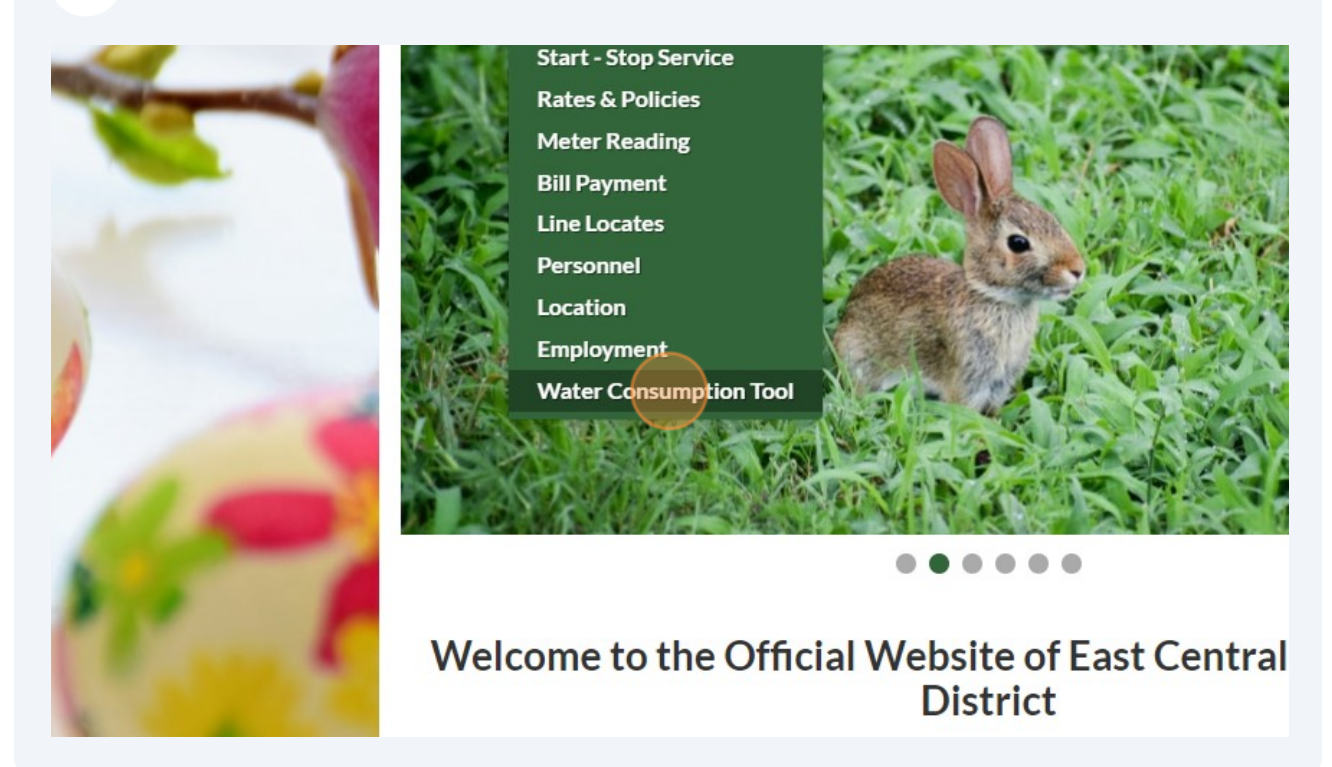

#### Click "Water Consumption Tool"

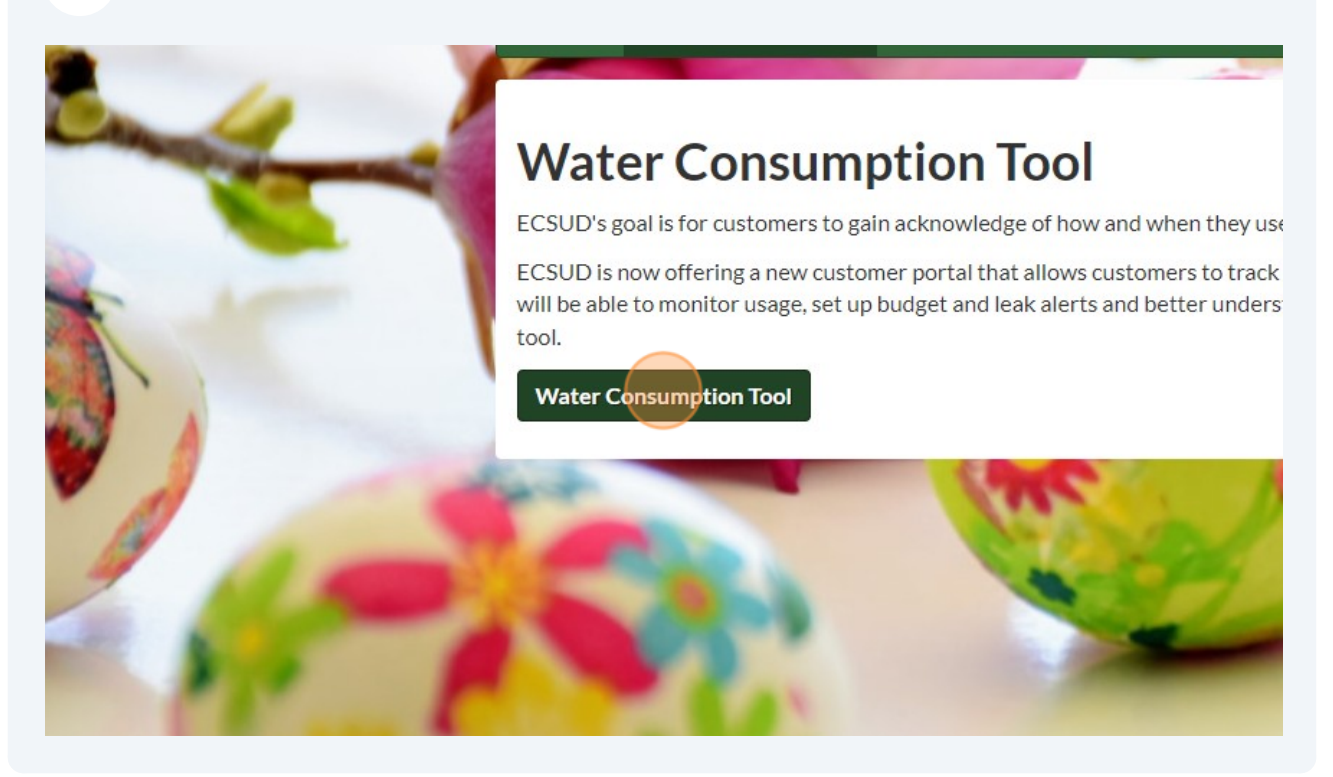

#### **5** Click "Need to set up an account?"

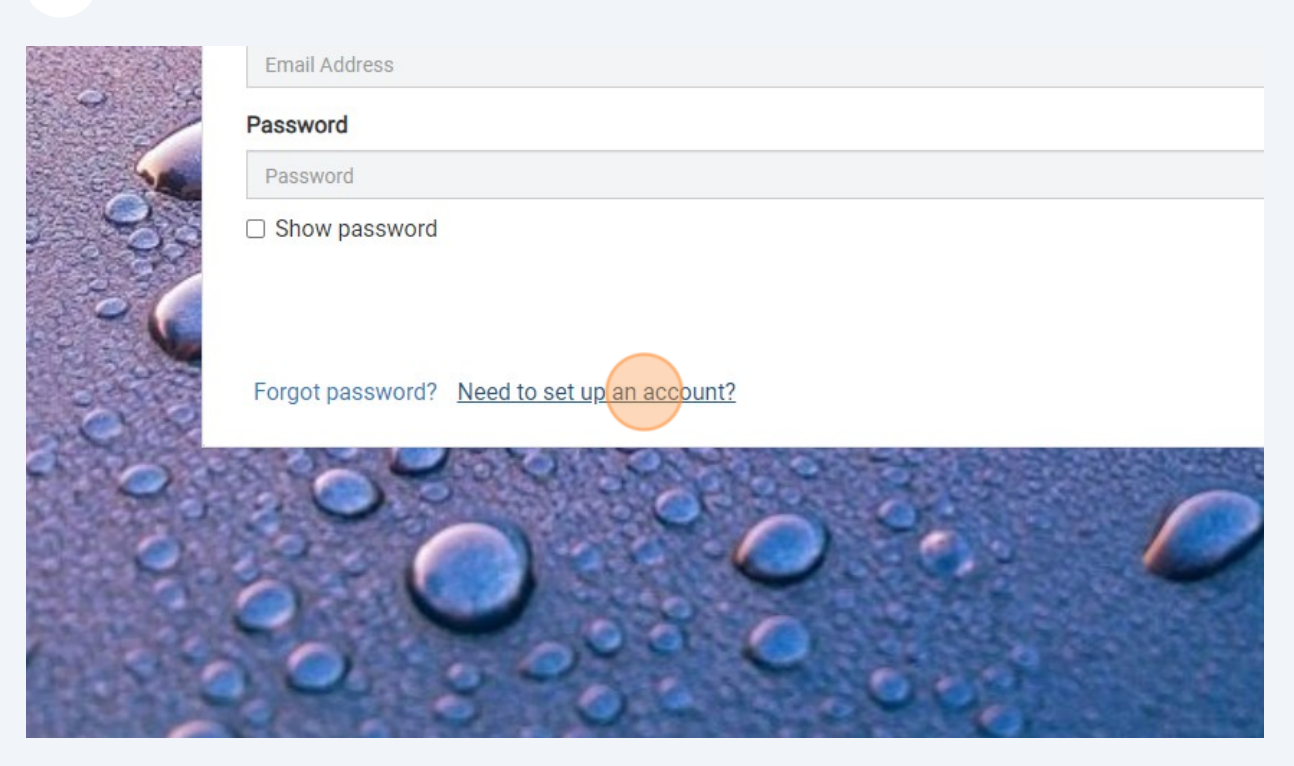

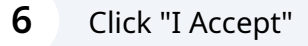

erse engineer, participate in the transfer or sale, create derivative works, or in any way ad on the Site. ECSUD content is not for resale. Your use of the Site does not entitle you to tent, and in particular you will not delete or alter any proprietary rights or attribution notices ely your personal use, and will make no other use of the content without the express wner. You agree that you do not acquire any ownership rights in any protected content. We to the intellectual property of ECSUD or our licensors except as expressly authorized by

D SERVICES INCLUDED IN OR AVAILABLE THROUGH THE SITE MAY INCLUDE HANGES ARE PERIODICALLY ADDED TO THE INFORMATION HEREIN. EAST CENTRAL ERS MAY MAKE IMPROVEMENTS AND/OR CHANGES IN THE SITE AT ANY TIME. EAST 'S SUPPLIERS MAKE NO REPRESENTATIONS ABOUT THE SUITABLITY, RELIABLITY. THE INFORMATION, SOFTWARE, PRODUCTS, SERVICES AND RELATED GRAPHICS

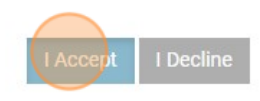

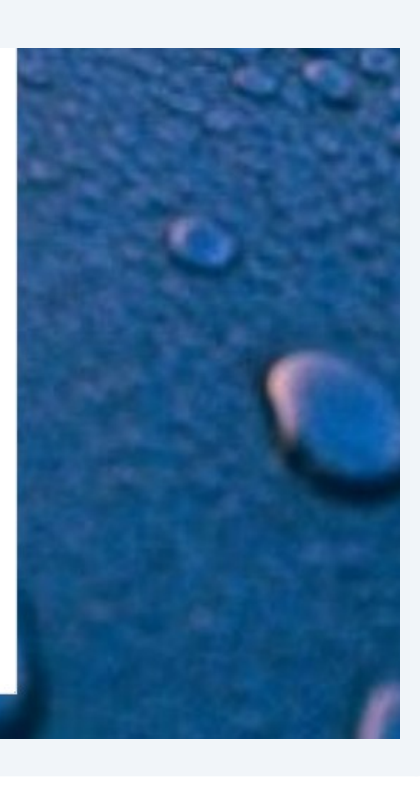

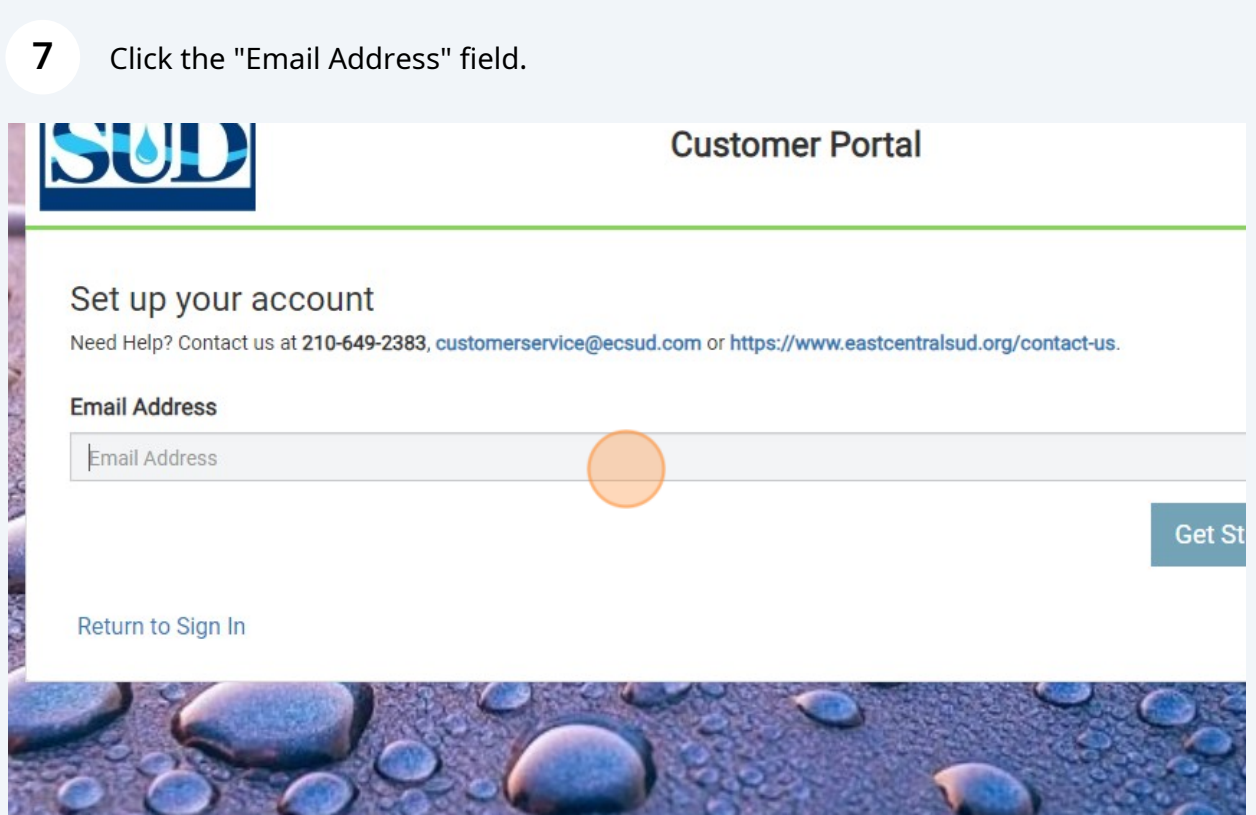

Type the email address you would like associated with the account.

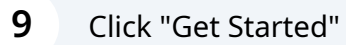

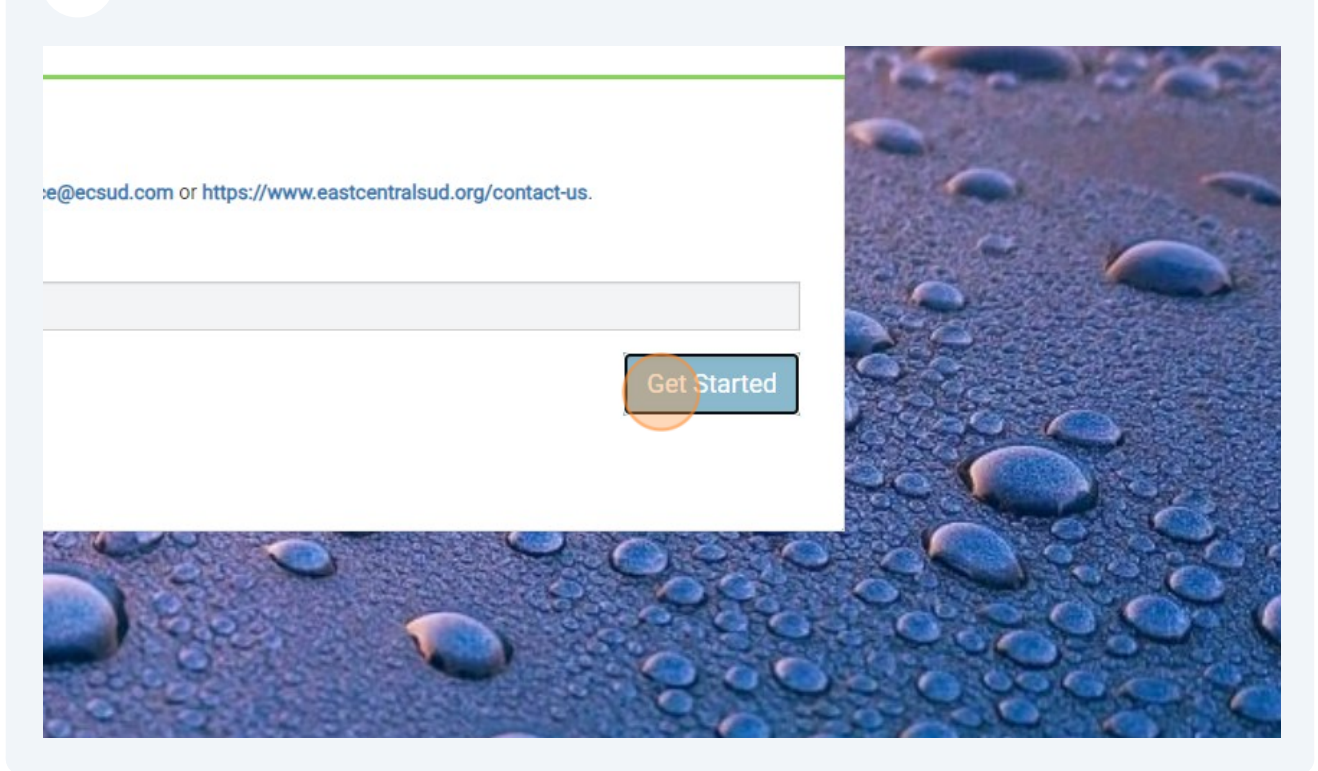

Look for an email from [[**donotreply@sensus-analytics.com**]

## **11** Click the signup link

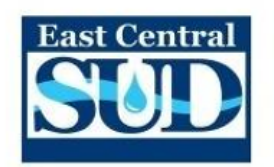

#### Please complete signup for East Central Supply, TX Customer Portal

Welcome to the East Central Supply, TX Customer Portal. To complete the signup process, please click the link below or copy the URL into a web browser.

https://my-ecsud.sensus-

This link will expire in 24 hours.

Questions? Please contact us at 210-649-2383, customerservice@ecsud.com or https://www.eastcentralsud.org/contact-us

This email was sent by East Central Supply, TX Customer Portal.

### **12** Enter your information

#### **Email Address**

**Account Number** 

Account Number

Street Number (Don't have one? Contact us!)

Street Number

Cell Phone for Text Messages (optional)

Cell Phone

Password Rules

Password

#### **Confirm Password**

Confirm Password

## **13** Click "Submit"

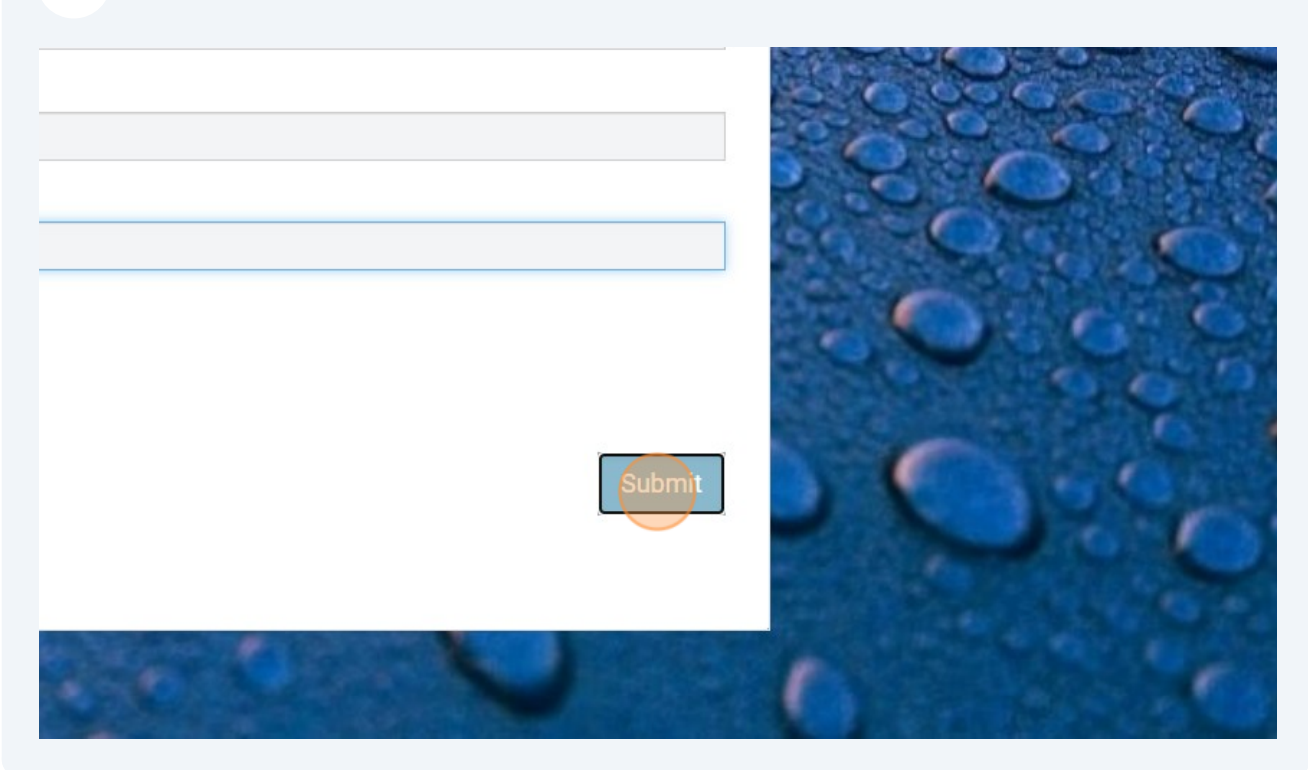

**14** Enter the email address and password for your newly created account and then click sign in.

#### riease orgn in

leed Help? Contact us at 210-649-2383, customerservice@ecsud.com or https://www.eastcentralsud.org/contact-us.

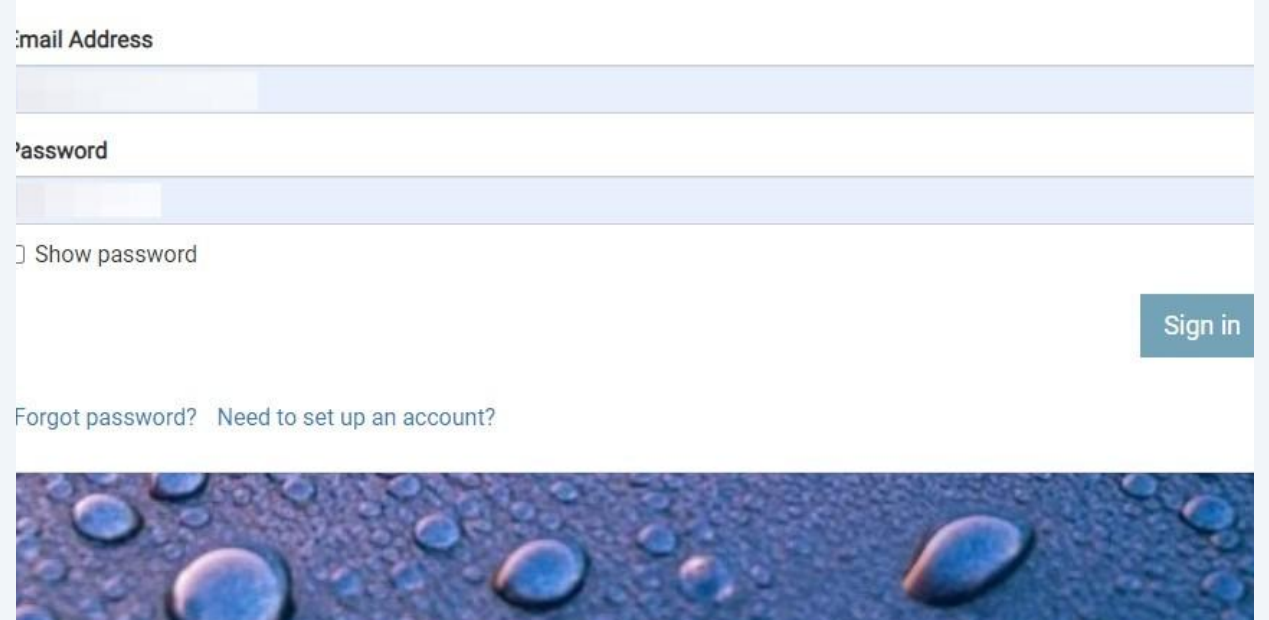

**15** To change the settings, click Settings on the left-hand side of the page.

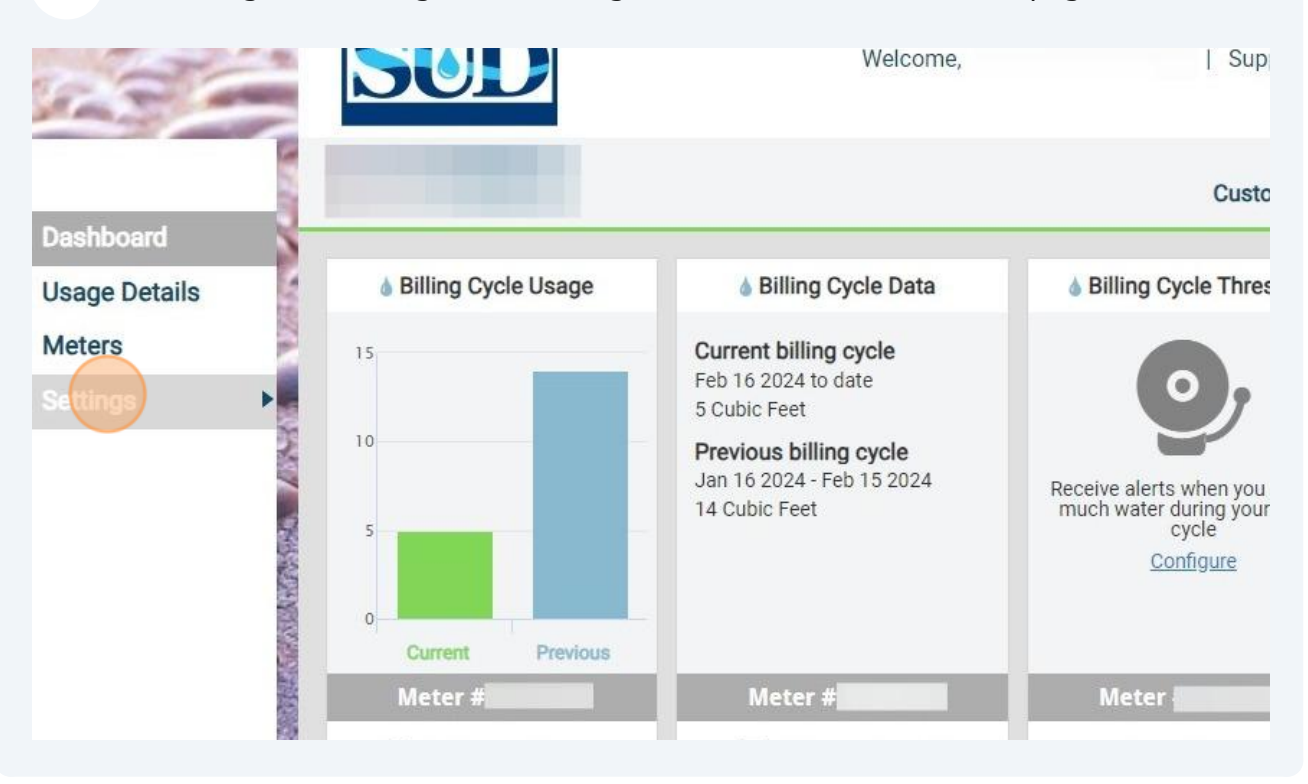

**16** If you would like to change the consumption units from cubic feet to gallons, Click "Units"

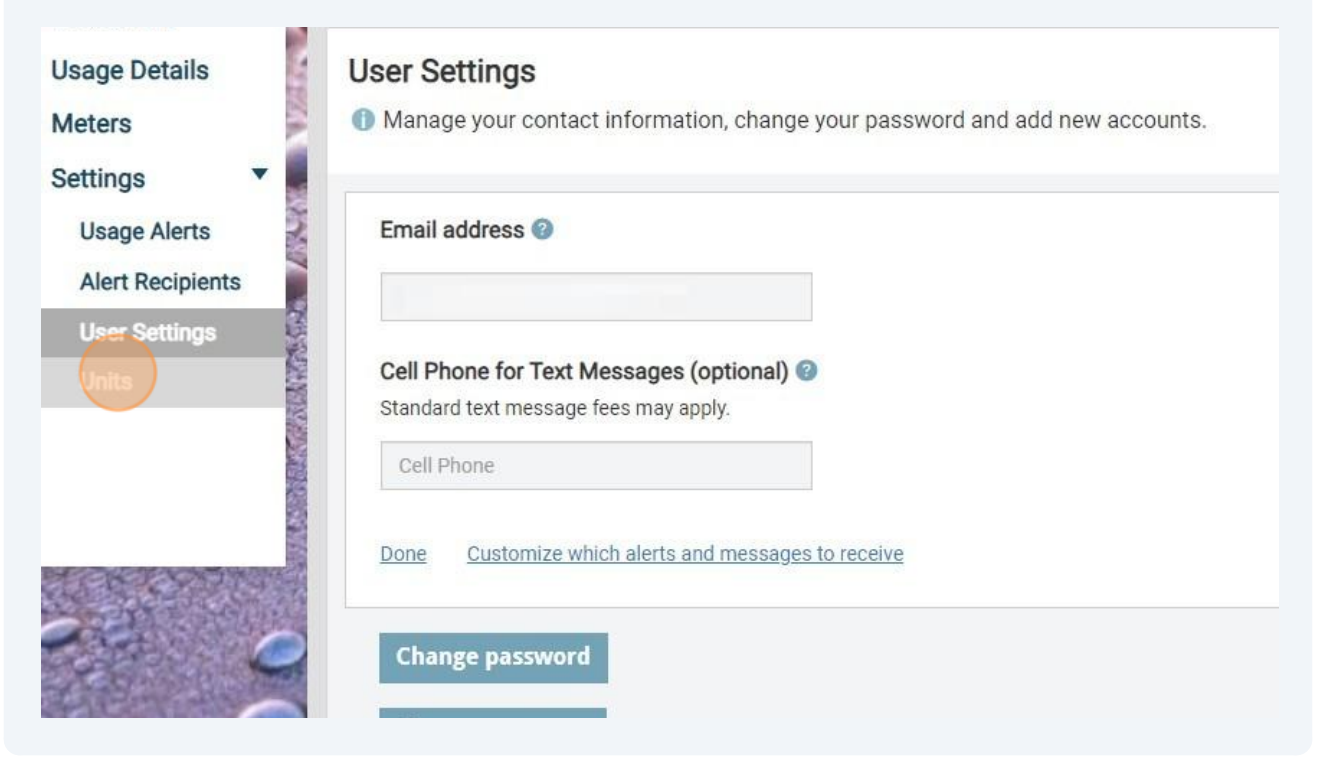

**17** ECSUD reads your meter in Cubic Feet. A cubic foot of water is equal to 7.48 gallons. If you would rather see your consumption in gallons, select "Gallons" under the "Water Usage" header.

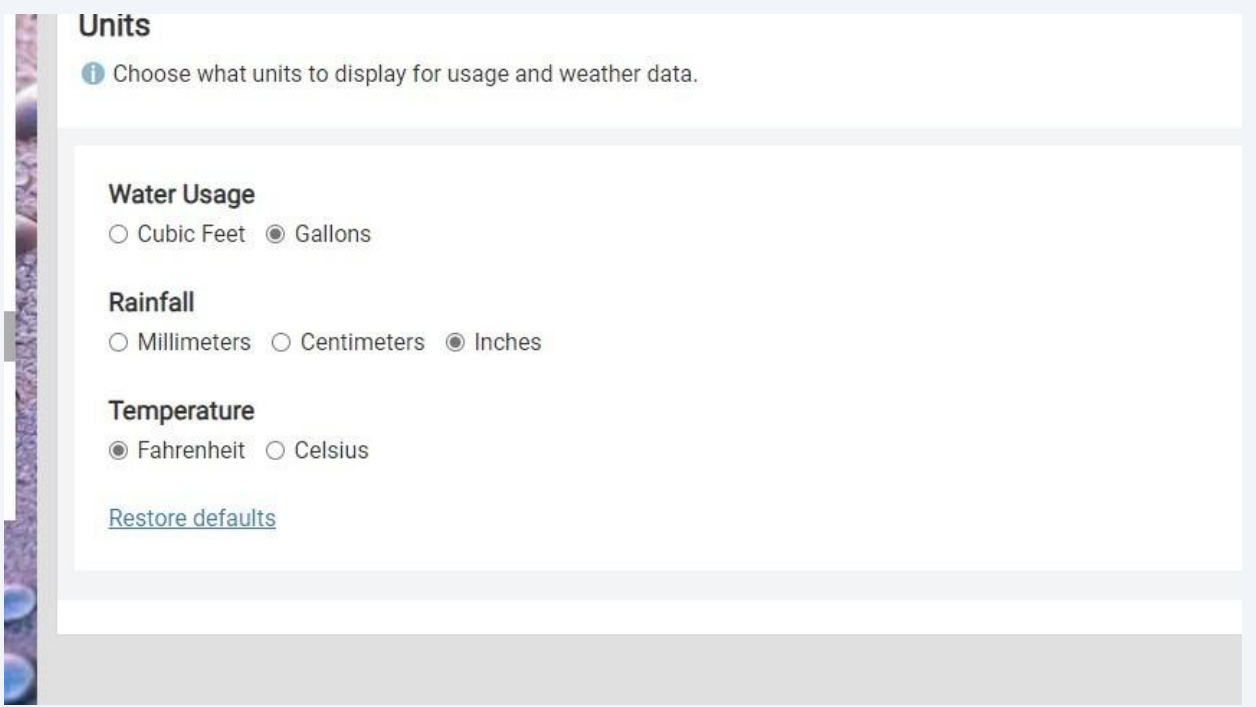

**18** If you would like to set up alerts, Click "Usage Alerts" on the left-hand side of the page.

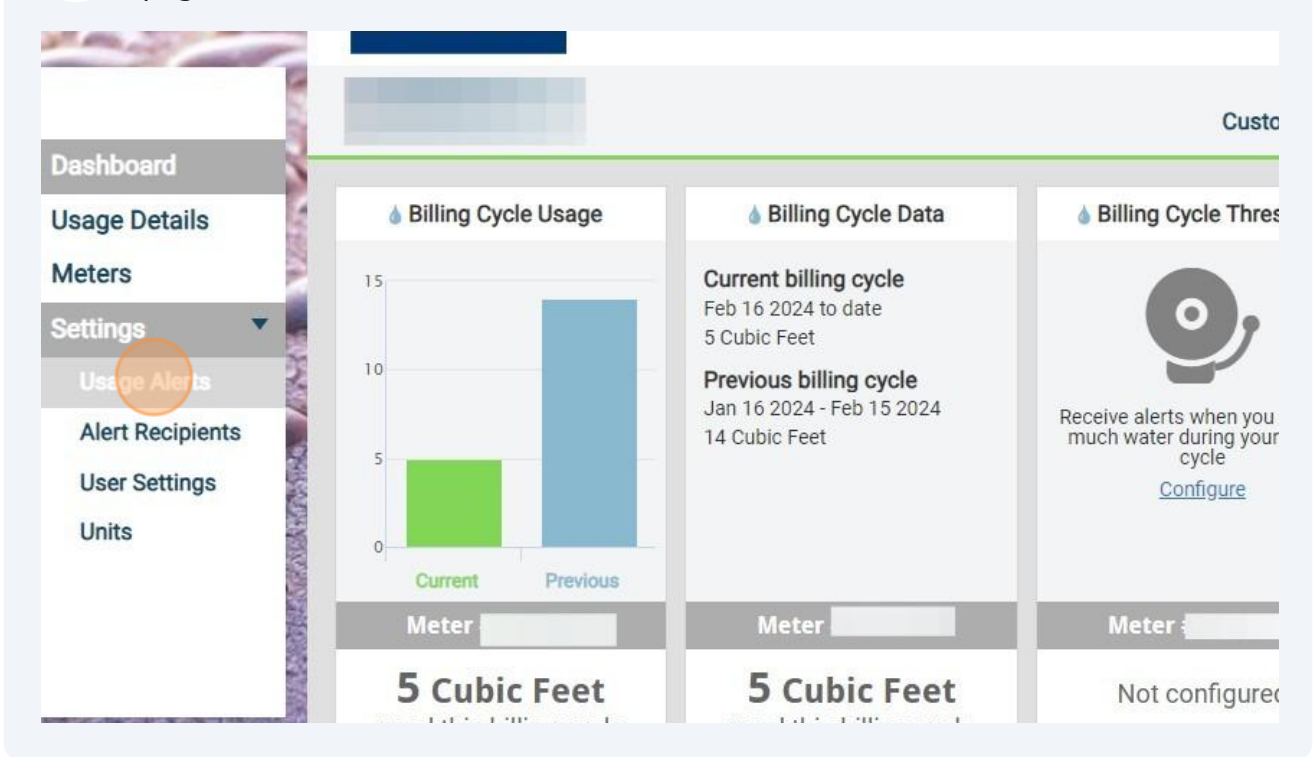

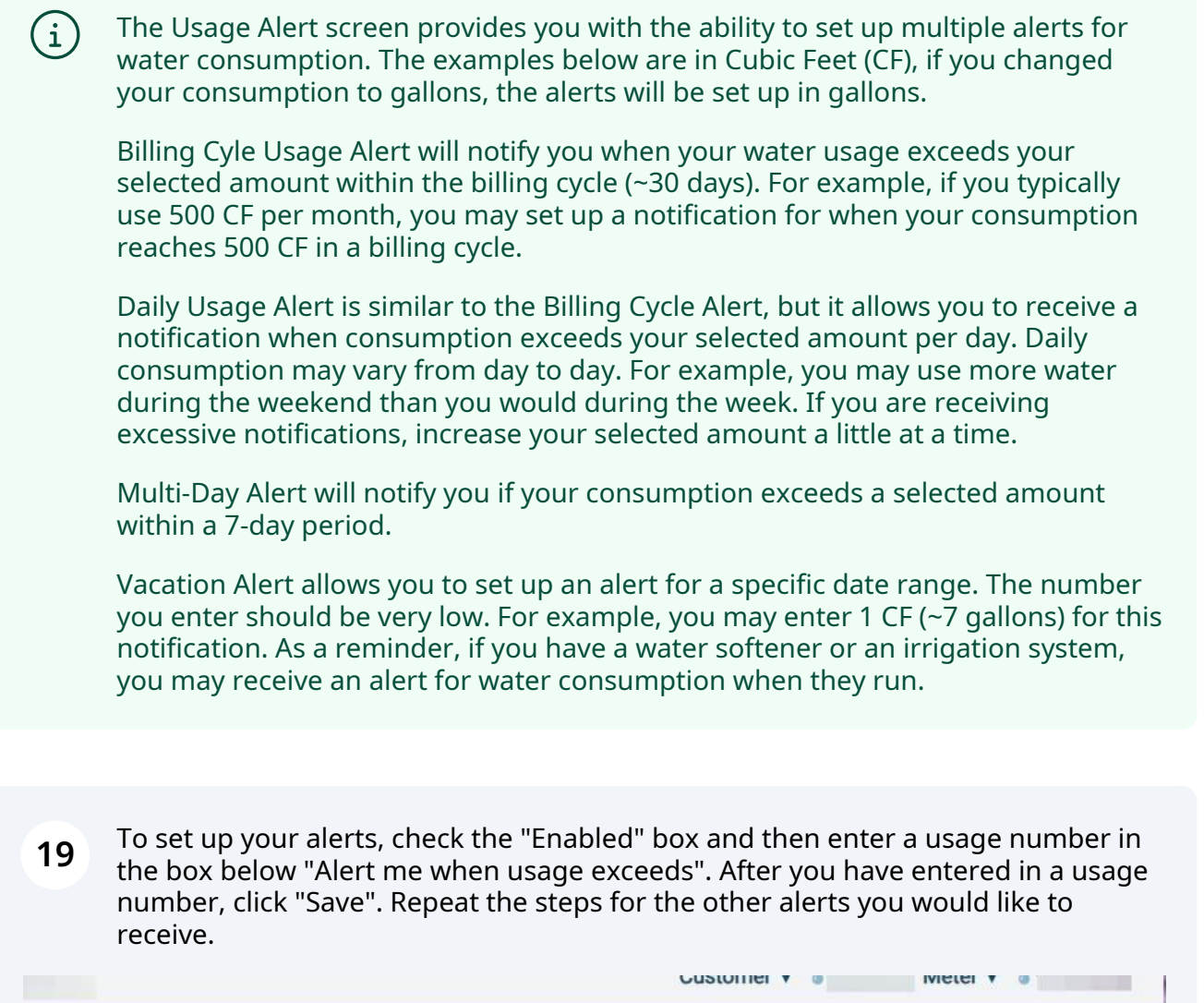

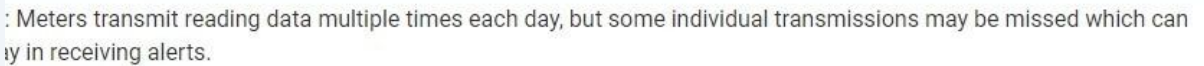

## cle Usage Alert

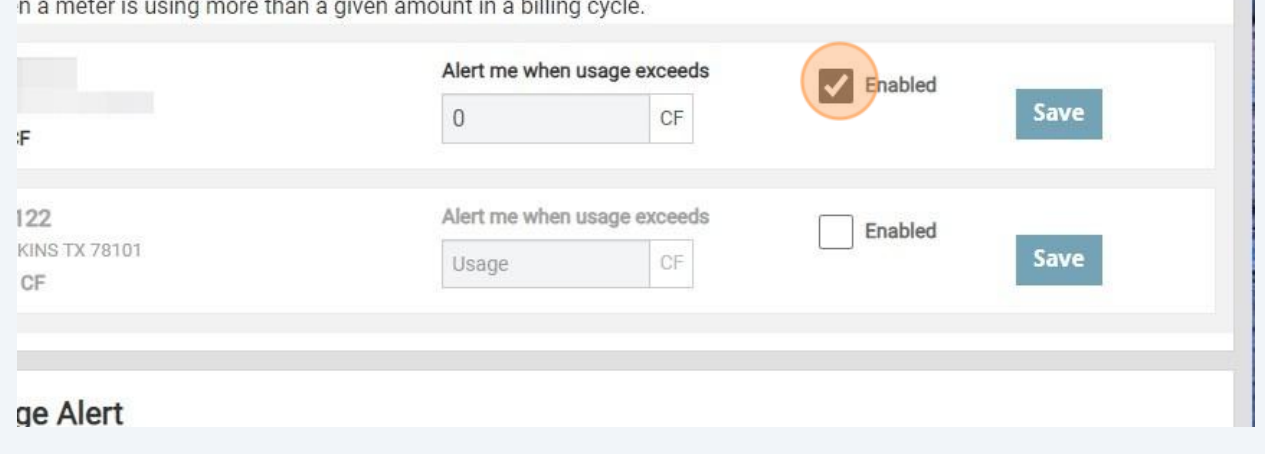

**20** Now that you have created your Usage Alerts, Click "Alert Recipients" on the left-hand side of the page. Alert Recipients allows you to customize how you receive consumption alerts.

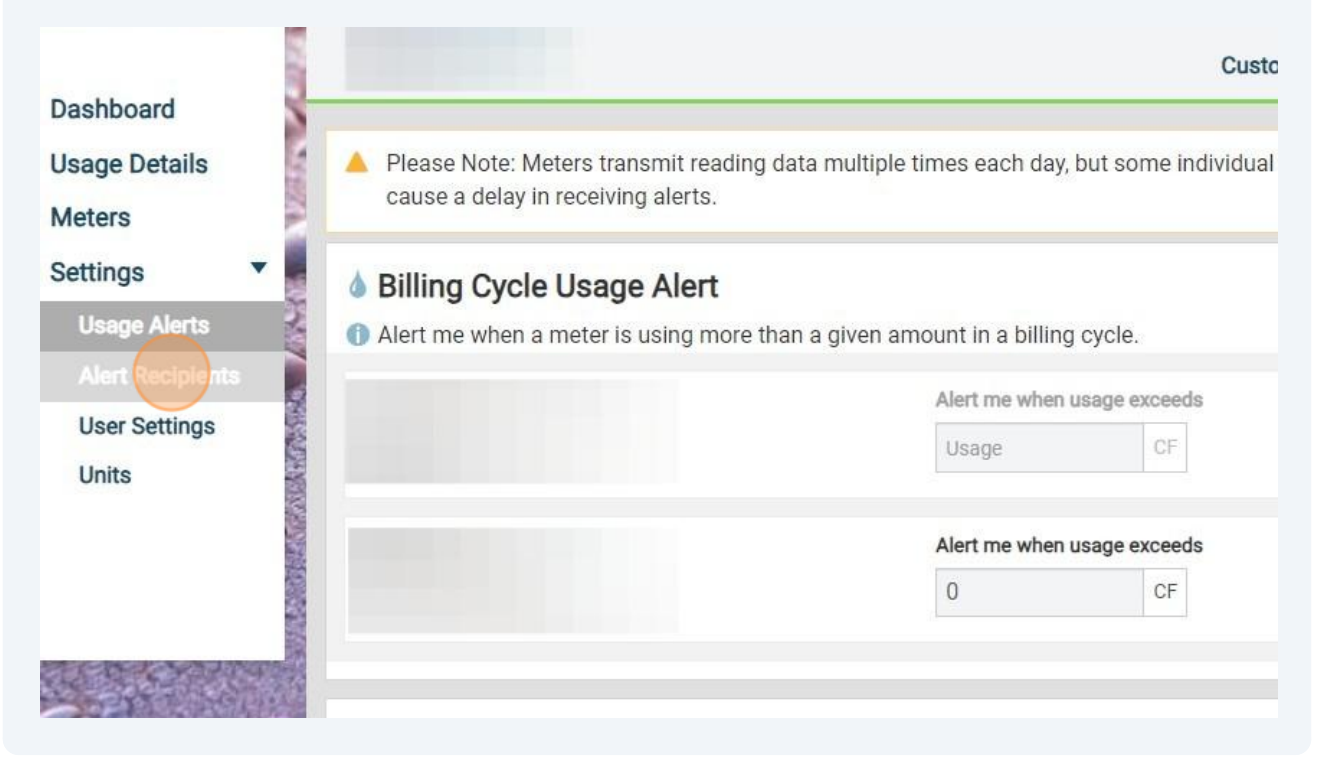

**21** By default, the email address associated with the account will receive notifications from Usage Alerts. You can add another email address or cell phone number as an additional recipient. If you would like to add another recipient, click "Add alert recipient".

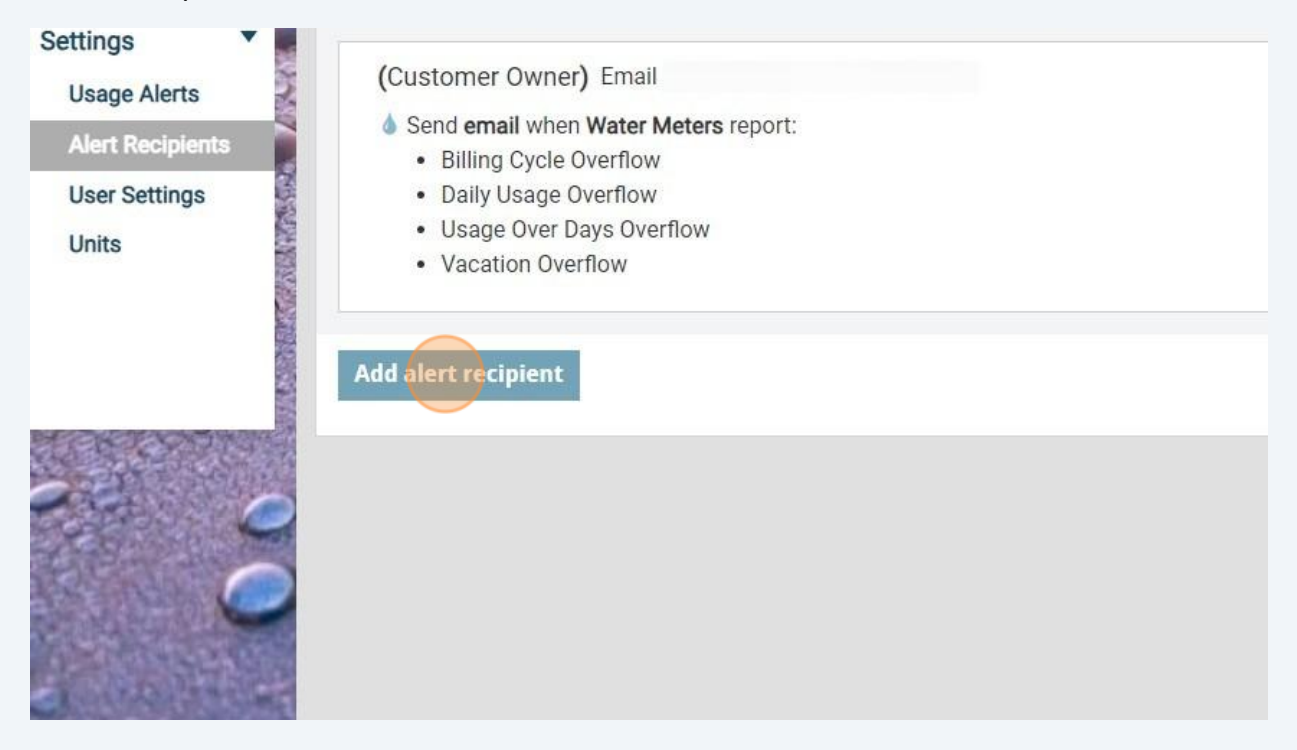

**22** Enter the Recipient Name and either an email address, cell phone number or both for the additional recipient. Remember, the email address associated with the account is already setup to receive email notifications. After you have entered the information, select the alarms you would like the additional recipient to receive. We suggest that you select all 4 alarms, even if you haven't set them up. You may set up a vacation alert in the future and if you didn't select the alert in this screen, you won't receive any vacation alerts.

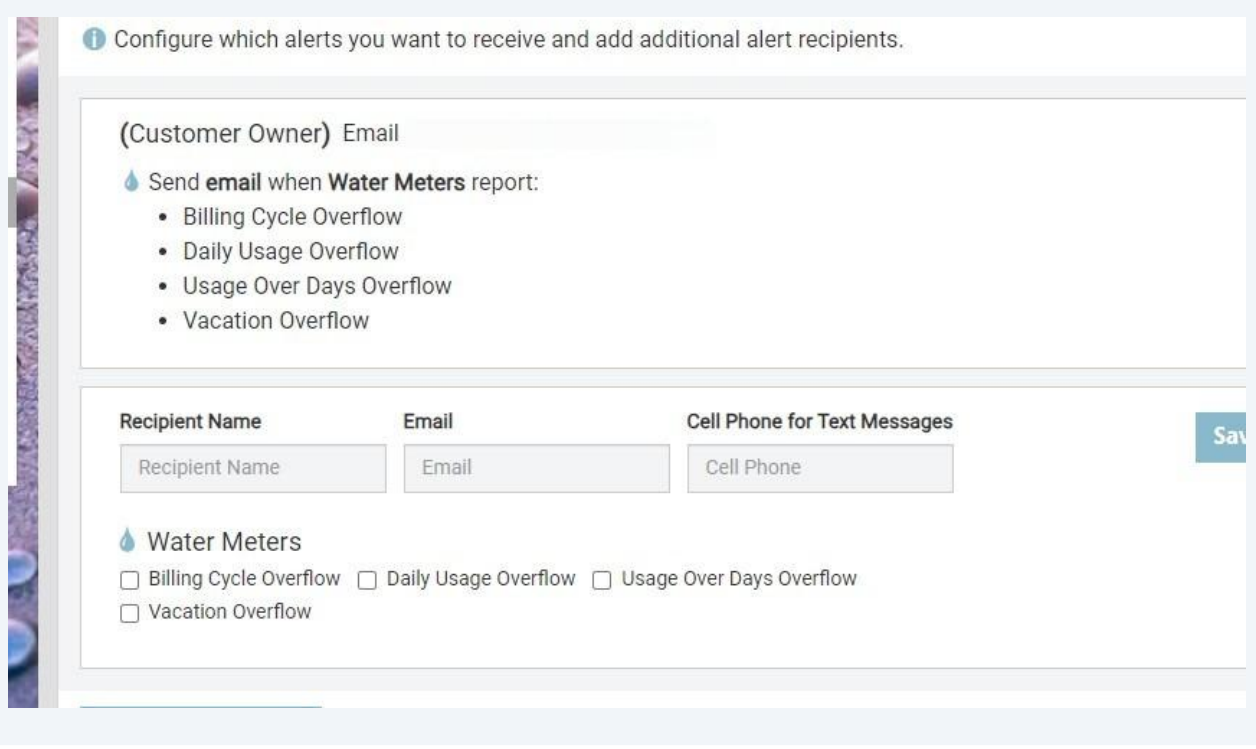

**23** Step